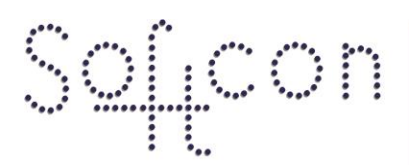

SOFTWARE CONTROL SERVICES (PTY) LTD

475 King's Highway, Lynnwood<br>P.O.Box 36675, Menlo Park Pretoria, South Africa 0102

 $(t) +27123487301$  $(f) +27$  12 348 1129 (e) techsupport@softconserv.com www.softconserv.com

# **Distrabution Server How2**

Version 4. 0

Prepared by: Michael Davis- Hannibal

Softcon Software Control Services (Pty) Ltd.

2010-12-07

# **Revision History**

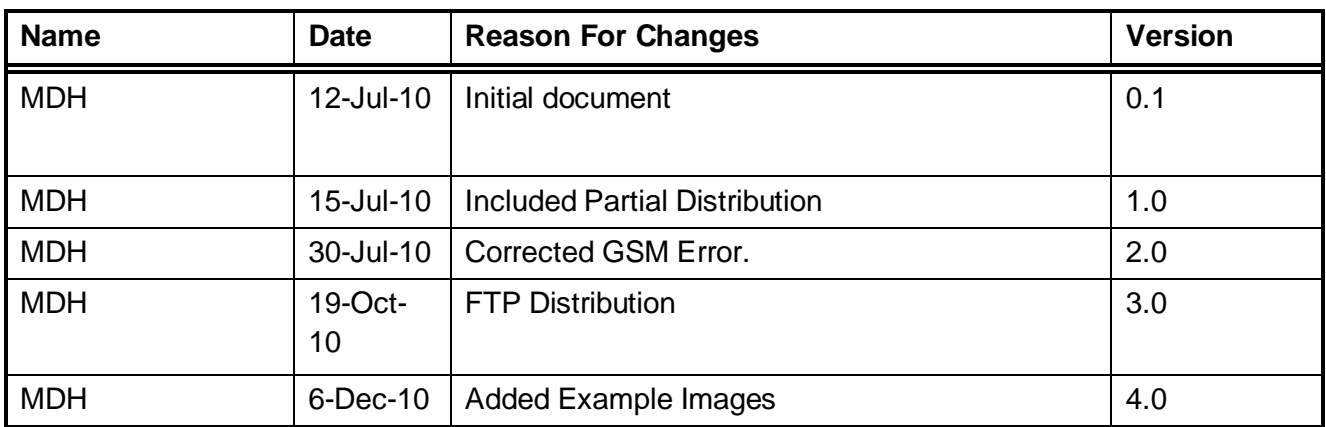

# **Contents**

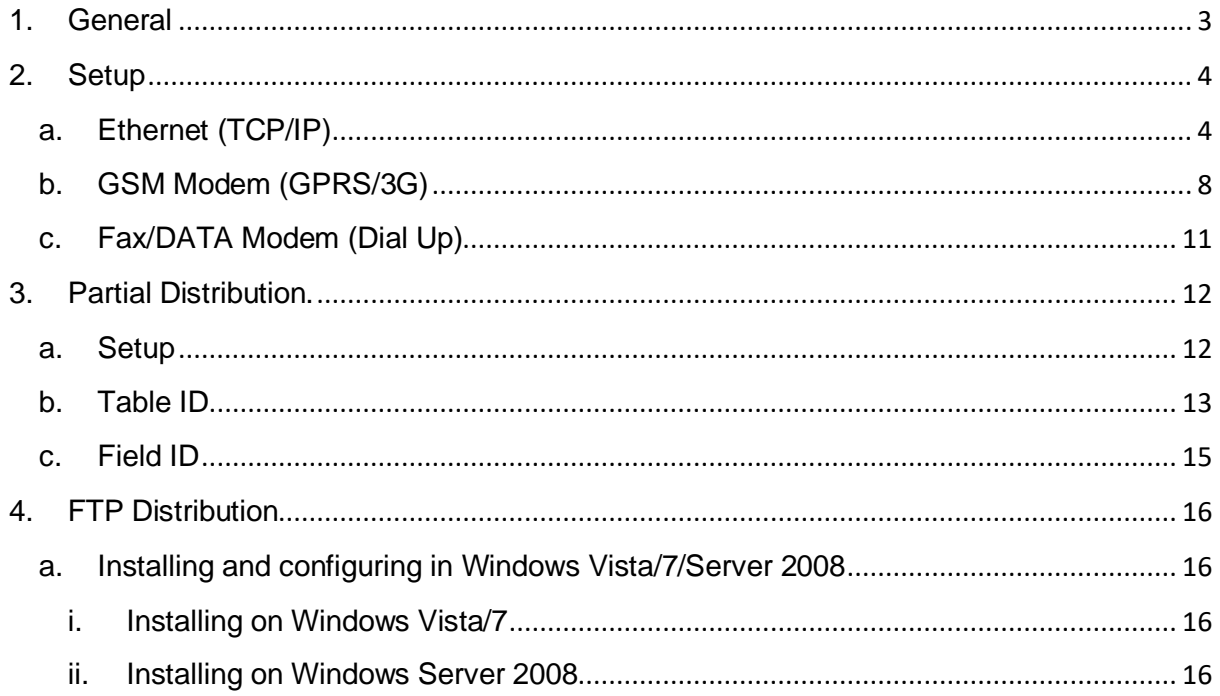

# <span id="page-2-0"></span>**1. General**

SCS\_DistServer synchronizes databases of the Softcon SoftWin3 range of programs. It can be installed and run on any PC running SoftWin3 programs as required and requires a link to the program SCS\_Server that interfaces to the system databases.

SCS\_DistServer communicates with SCS\_Server program on other systems via TCP or dial-up modem communication links, synchronizing edited data, audit and log files. Alarms can also be transferred on occurrence. Data is synchronized on request or on a preset schedule, as set in the dB Distr schedule.

Data file changes are synchronized via the audit files, which are created automatically (requires SCS\_Server.exe to be started with the parameter /audit) when data is edited or when converters are run with the audit setting.

The synchronization is done in 4 steps:

When audit files are processed, 2 fields are added to the daily audit file, namely source host and DT scheduler that sets the PC where the change was made and when the data was process by the Distr server.

The created compressed file names are automatically allocated and contain file type and date/time information. The files that are created are stored in the directories c:\softwin3\temp\pc\_name\out and the files are sent or fetched to the directory c:\softwin3\temp\pc\_name\in. Files have the extension .DST.

There is at least one .DST file for a log/audit file and the name is as follows:

When a Filtered option is selected, only the last change of a data field is contained in the .DST file. Filtering has the advantage that the file sizes are reduced. Filtered is not used when an audit of all changes (not only last) is required. Only the latest change of a field is stored in to the data file databases, irrespective of whether filtered is selected or not.

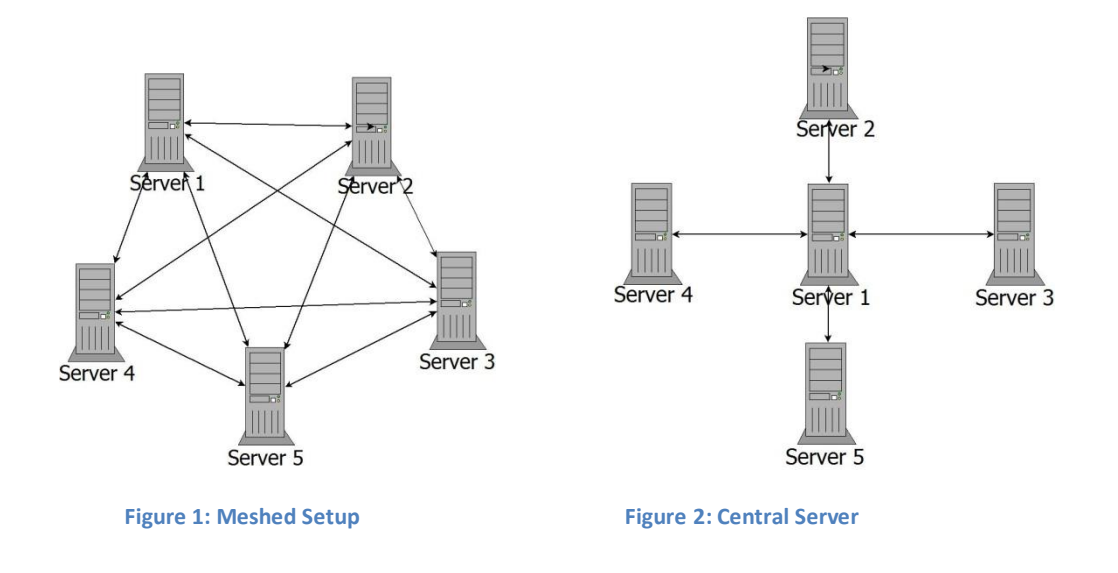

# <span id="page-3-0"></span>**2. Setup**

<span id="page-3-1"></span>There are three methods used in SCS\_Distribution. Each has its own set of features and benefits. These are Ethernet, GSM modem, and FAX/DATA modem. Many of the settings are shared; however each has a unique setting. Below are the setups for each communication method.

# **a. Ethernet (TCP/IP)**

i. Click setup, setup editor, dB Distr PC

- 1. Under name fill in each of the PC's that will be running Softcon software (SCS)
- 2. Master DT: this field allows the synchronisation of the time across the SCS system. Typically the server for each client would be selected here.

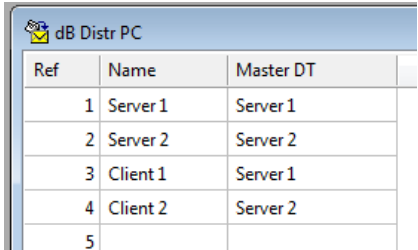

#### **Figure 3: dB Distr PC**

- ii. Click Setup, Setup editor, dB Distr Set-up.
	- 1. Each Distribution PC must be listed here as both the source and destination, as well as having a unique Port number.
	- 2. Under PC DEST select the destination PC/s.
	- 3. Under PC SRC select the source PC/s.
	- 4. Under Port SRC type in the port number. The SCS applications use port 2555 through to 2567 for communication with the

SCS\_Server.exe. As a result these port numbers cannot be used here. Typically ports 2777 through to 2780 are used here.

- 5. Under Conn Type ensure that Ethernet is selected.
- 6. Under Audit DB Date, Audit DB Ref, Log DB Date, and Log DB Ref: ensure that these fields are empty. Once distribution is run for the first time they will have data in them, but for the first run they must be empty.
- 7. If things like Card Photos, Document files, Fingerprints, And signature files need to be distributed, then Double click in Audit extras:

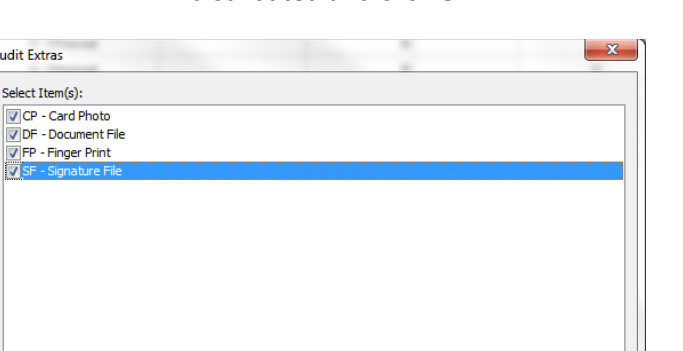

a. A box will pop up. Select the extras that need to be distributed and click OK.

#### **Figure 4: Audit Extras**

OK Cancel

8. Under Output Type ensure that Distribution Files is selected. These files are much smaller that database files and therefore impact the network less. Database files could be used but are much larger and less secure.

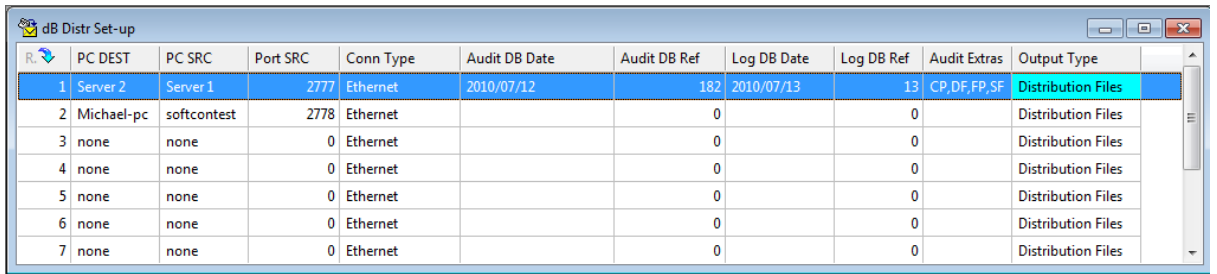

#### **Figure 5: dB Distr Set-up**

9. Once the settings are correct the 'Listener service' will automatically

start. To check this locate the 'start listener service'  $\frac{\bar{\mathbf{x}}[\bar{\mathbf{x}}]}{\bar{\mathbf{x}}}$  icon in the tool bar. It should be greyed out.

- iii. Click setup, setup editor, dB Distr RemoteAlarm
	- 1. Under Local PC select the Local distribution PC. This must be done for all Distribution PC's
- 2. Under Remote PC select the Remote distribution PC. This must be done for all Distribution PC's
- 3. Under Operation select Display, Update, EV, Log. This will display in main activity when distribution is run (Success or Fail), Update the databases with the correct Information, Execute events if needed, and log the distribution events (Success or fail). A mix of the options is available.
- 4. Under Execute now select yes or no.
	- a. Yes: execute the remote alarm when distribution is run
	- b. No: don't execute the remote alarm when distribution is run

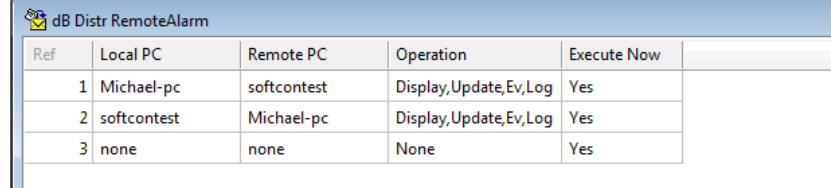

#### **Figure 6: dB Distr RemoteAlarm**

- iv. Click Setup, Setup editor, dB Distr Schedule
	- 1. Executor: This is the PC that will perform the task
	- 2. To/From: This is the intended PC for which the task is for
	- 3. Operation:

I

- a. Audit Create: Creates a compressed file of audit data.
- b. Audit Fetch: Copies the compressed audit files previously created by a create operation from the remote PC
- c. Audit Process: Uncompress the audit files and adds the data to the daily audit files, which adds the data to the databases.
- d. Audit Send: Sends files created by an audit create to a destination PC.
- e. Audit Filter Options: When a Filtered option is selected, only the last change of a data field is contained in the .DST file. Filtering has the advantage that the file sizes are reduced. Filtered is not used when an audit of all changes (not only last) is required. Only the latest change of a field is stored in to the data file databases, irrespective of whether filtered is selected or not.
- f. Log Create: Creates a compressed file of log data.
- g. Log Fetch: Copies the compressed log files previously created by a create operation to the remote PC
- h. Log Process: Uncompress the log files and adds the data to the daily log files.
- i. Log Send: Sends files created by a log create to a destination PC.
- 4. Sequence: Indicates the next reference that must be run. This cannot be done when the next reference executor is another PC.
- 5. Complete: Indicates whether or not the next task will run based on whether the previous task was successful.
- 6. Start DT: the next run date and time for the task. This can be used in conjunction with sequence to execute the tasks.
- 7. Period DT: the frequency that the task will run. YYYY-MM-DD HH:mm
- 8. Last DT: the last run time for the task. This will be updated by the system.
- 9. Skip Missed: if for some reason the schedule is missed must SCS run all the missed transactions

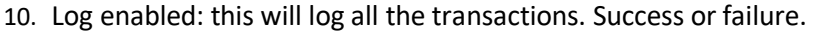

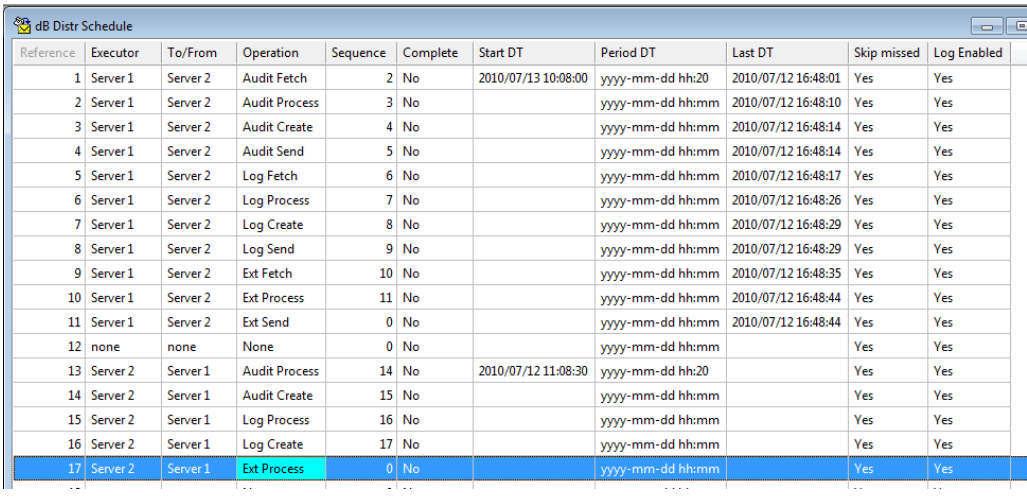

#### **Figure 7: dB Distr Schedule**

- 11. Start the scheduler, to do this click on the 'start scheduler' $\sqrt{\frac{|\mathbb{S}|}{n}}$ button on the tool bar.
- v. Click tools, Status log, log status.
	- 1. This is the real time log for Distribution. This will show when a process has started as well as the 'done' or 'fail'

# **b. GSM Modem (GPRS/3G)**

<span id="page-7-0"></span>To use this communication method in the software, a private APN with fixed IP addresses will be required. To obtain these speak to the service provider.

- i. Click setup, setup editor, dB Distr PC
	- 1. Under name fill in the PC name of each of PC's that will be running Softcon software (SCS)
	- 2. Master DT: this field allows the synchronisation of the time across the SCS system. Typically the server for each client would be selected here.

| dB Distr PC |   |                |              |  |
|-------------|---|----------------|--------------|--|
| Ref         |   | Name           | Master DT    |  |
|             |   | 1 192.168.10.1 | 192.168.10.1 |  |
|             |   | 2 192.168.10.2 | 192.168.10.2 |  |
|             |   | 3 Client 1     | 192.168.10.1 |  |
|             | 4 | Client 2       | 192.168.10.2 |  |
|             |   |                |              |  |

**Figure 8: dB Distr PC IP Addresses**

- ii. In SCS\_Client, click setup, setup editor, PC.
	- 1. Under IP address enter the IP address of each of the GSM modems. Ensure that the correct address is assigned to the correct PC.

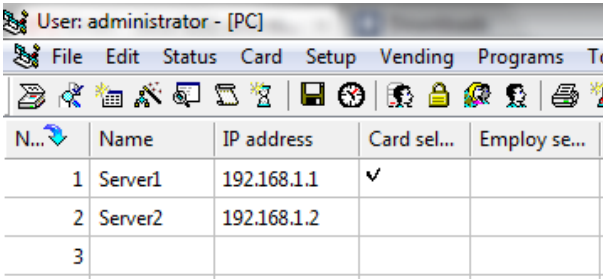

#### **Figure 9: SCS\_Client, PC Setup**

- iii. Click Setup, Setup editor, dB Distr Set-up.
	- 1. Each Distribution PC must be listed here as both the source and destination, as well as having a unique Port number.
	- 2. Under PC DEST select the destination PC/s.
	- 3. Under PC SRC select the source PC/s.
	- 4. Under Port SRC type in the port number. The SCS applications use port 2555 through to 2567 for communication with the SCS Server.exe. As a result these port number cannot be used here. Typically ports 2777 through to 2780 are used here.
	- 5. Under Conn Type ensure that Ethernet is selected.
	- 6. Under Audit DB Date, Audit DB Ref, Log DB Date, and Log DB Ref: ensure that these fields are empty. Once distribution is run for the

first time they will have data in them, but for the first run they must be empty.

7. If things like Card Photos, Document files, Fingerprints, And signature files need to be distributed, then Double click in Audit extras:

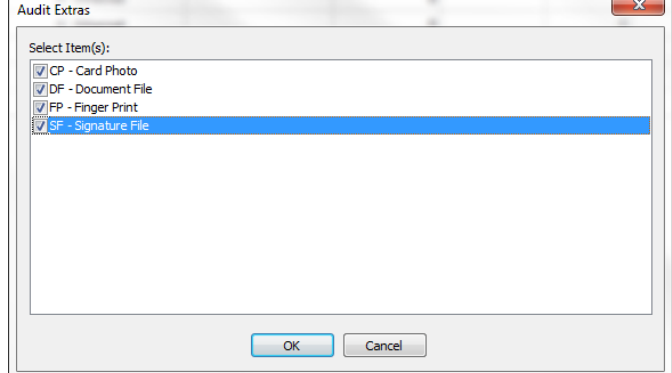

a. A box will pop up. Select the extras that need to be distributed and click OK.

#### **Figure 7: Audit Extras**

8. Under Output Type ensure that Distribution Files is selected. These files are much smaller that database files and therefore impact the network less. Database files could be used but are much larger and less secure.

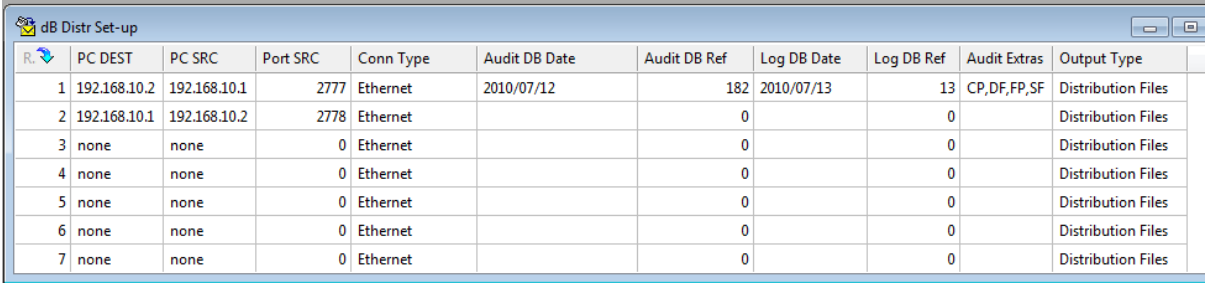

#### **Figure 8: dB Distr Set-up**

9. Once the settings are correct the 'Listener service' will automatically

start. To check this locate the 'start listener service' icon in the tool bar. It should be greyed out.

- iv. Click setup, setup editor, dB Distr RemoteAlarm
	- 1. Under Local PC select the Local distribution PC. This must be done for all Distribution PC's
	- 2. Under Remote PC select the Remote distribution PC. This must be done for all Distribution PC's
	- 3. Under Operation select Display, Update, EV, Log. This will display in main activity when distribution is run (Success or Fail), Update the databases with the correct Information, Execute events if needed,

and log the distribution events (Success or fail). A mix of the options is available.

- 4. Under Execute now select yes or no.
	- a. Yes: execute the remote alarm when distribution is run
	- b. No: don't execute the remote alarm when distribution is run

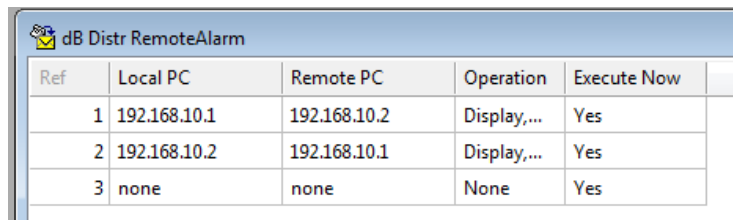

#### **Figure 9: dB Distr RemoteAlarm**

- v. Click Setup, Setup editor, dB Distr Schedule
	- 1. Executor: This is the PC that will perform the task
	- 2. To/From: This is the intended PC for which the task is for
	- 3. Operation:
		- a. Audit Create: Creates a compressed file of audit data.
		- b. Audit Fetch: Copies the compressed audit files previously created by a create operation from the remote PC
		- c. Audit Process: Uncompress the audit files and adds the data to the daily audit files, which adds the data to the databases.
		- d. Audit Send: Sends files created by an audit create to a destination PC.
		- e. Audit Filter Options: When a Filtered option is selected, only the last change of a data field is contained in the .DST file. Filtering has the advantage that the file sizes are reduced. Filtered is not used when an audit of all changes (not only last) is required. Only the latest change of a field is stored in to the data file databases, irrespective of whether filtered is selected or not.
		- f. Log Create: Creates a compressed file of log data.
		- g. Log Fetch: Copies the compressed log files previously created by a create operation to the remote PC
		- h. Log Process: Uncompress the log files and adds the data to the daily log files.
		- i. Log Send: Sends files created by a log create to a destination PC.
	- 4. Sequence: Indicates the next reference that must be run. This cannot be done when the next reference executor is another PC.
	- 5. Complete: Indicates whether or not the next task will run based on whether the previous task was successful.
	- 6. Start DT: the next run date and time for the task. This can be used in conjunction with sequence to execute the tasks.
- 7. Period DT: the frequency that the task will run. YYYY-MM-DD HH:mm
- 8. Last DT: the last run time for the task. This will be updated by the system.
- 9. Skip Missed: if for some reason the schedule is missed must SCS run all the missed transactions
- 10. Log enabled: this will log all the transactions. Success or failure.

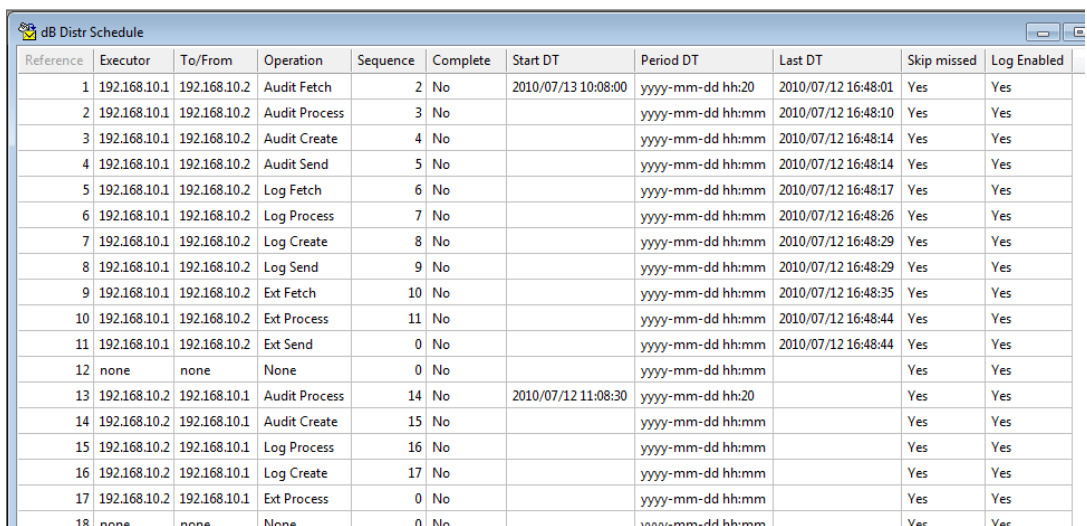

#### **Figure 10: dB Distr Schedule**

- 11. Start the scheduler, to do this click on the 'start scheduler' $\sqrt{\mathbb{H}}$ button on the tool bar.
- vi. Click tools, Status log, log status.
	- 1. This is the real time log for Distribution. This will show when a process has started as well as the 'done' or 'fail'

# <span id="page-10-0"></span>**c. Fax/DATA Modem (Dial Up)**

# **3. Partial Distribution.**

<span id="page-11-1"></span><span id="page-11-0"></span>SCS\_Distrserver.exe allows for a partial distribution. This would allow the as an example only the distribution of the card database, or the card and area group database.

#### **a. Setup**

- i. Configure distribution as normal. Described in the steps above.
- ii. Shut down the SCS software including Server.
- iii. In explorer go to C:\softwin3\database and open access.mdb
- iv. Locate the general table and open it
- v. Locate the column called DIST\_PARTIAL and set the field to 1

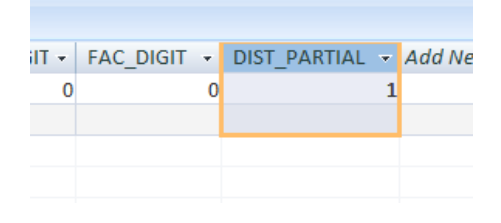

**Figure 11: Access.mdb General Table**

- vi. Close the database and restart SCS\_Server.exe as well as SCS\_Client.exe and SCS Distrserver.exe
- vii. In SCS\_Distrserver.exe click setup, setup editor, Distribution tables.
- viii. Under Host 1 Select one of the distribution servers
- ix. Under Host 2 Select the other distribution server.
- x. Under Table ID enter the required table for distribution. For Example DBT\_CD, or DBT\_AG.

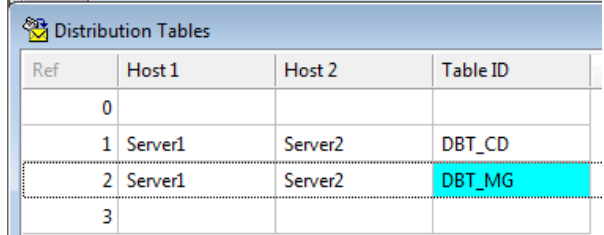

#### **Figure 12: Distribution Tables**

- xi. Click setup, setup editor, Distribution Exclude Fields
- xii. If when distributing tables, certain fields need to be excluded they need to be entered here.
- xiii. Under Host 1 Select one of the distribution servers
- xiv. Under Host 2 Select the other distribution server.
- xv. Under Field ID enter the field to be excluded.

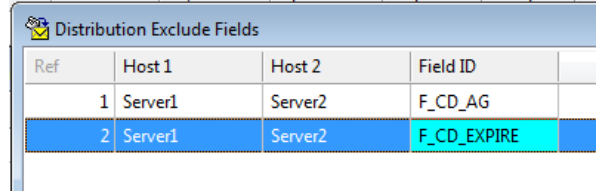

#### **Figure 13: Distribution Exclude Fields**

xvi. Start the distribution.

# <span id="page-12-0"></span>**b. Table ID**

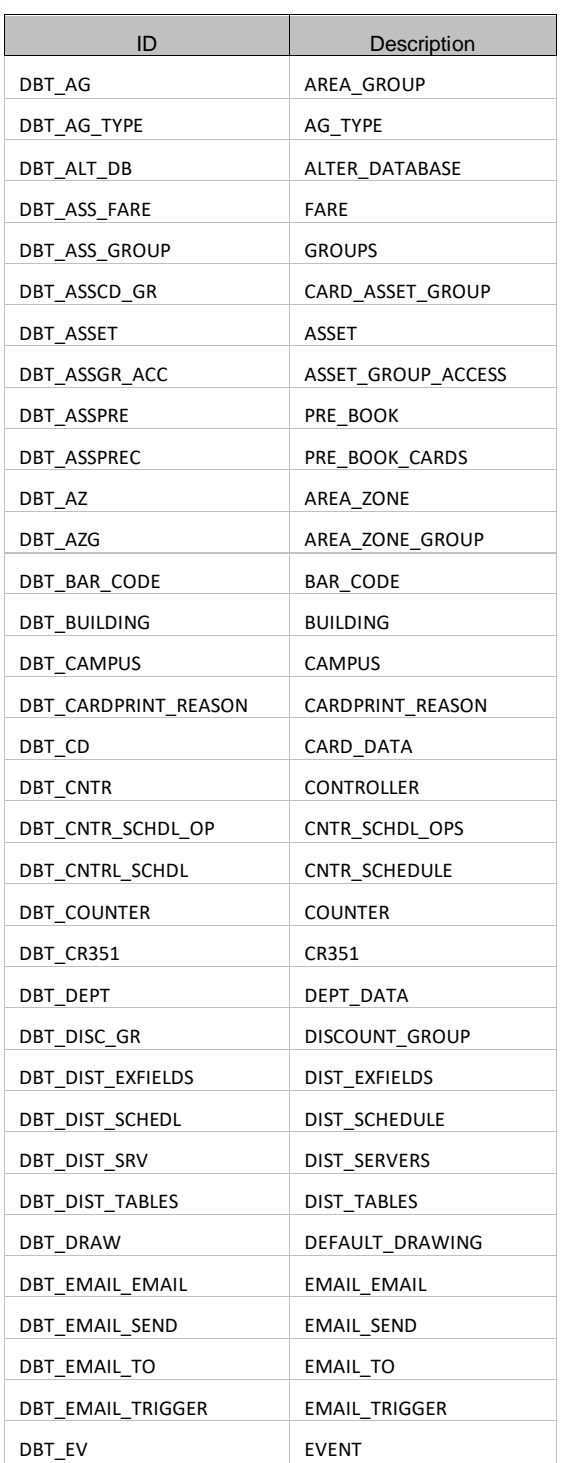

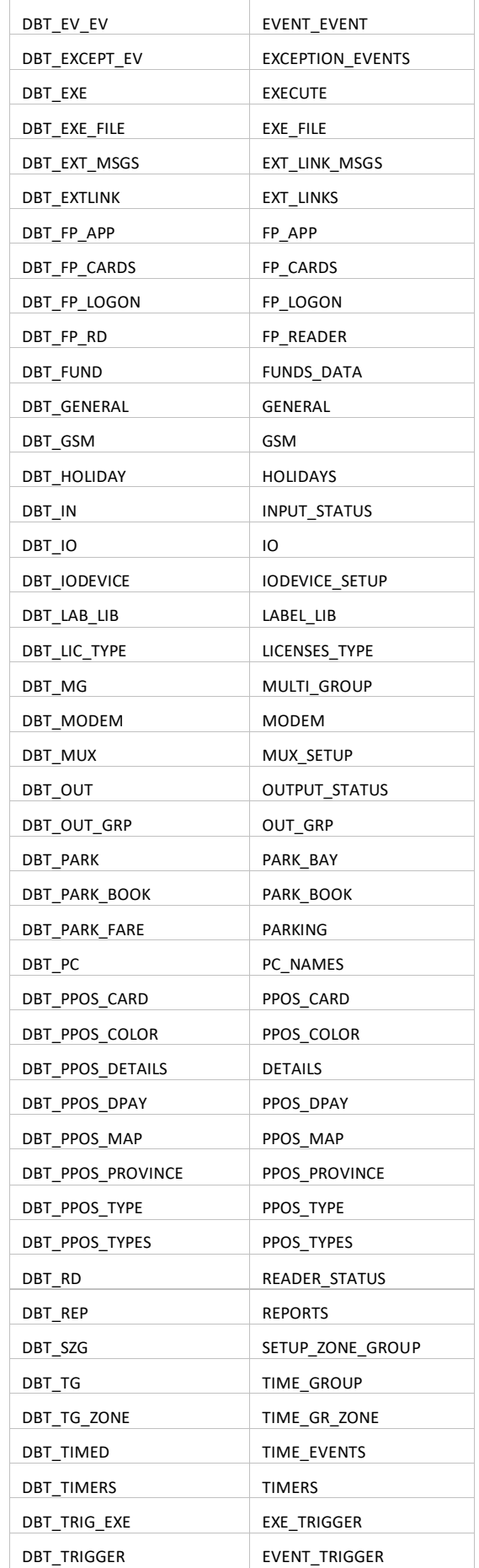

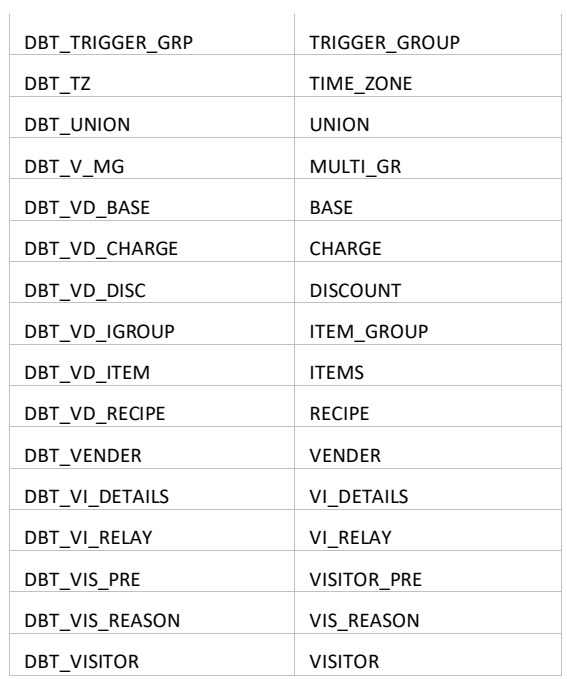

# <span id="page-14-0"></span>**c. Field ID**

- i. To determine the Field ID.
- ii. In SCS\_Client.exe locate the required field in the properties sheet.
- iii. Right click on the Field name and select properties.
- iv. The Filed ID is displayed.

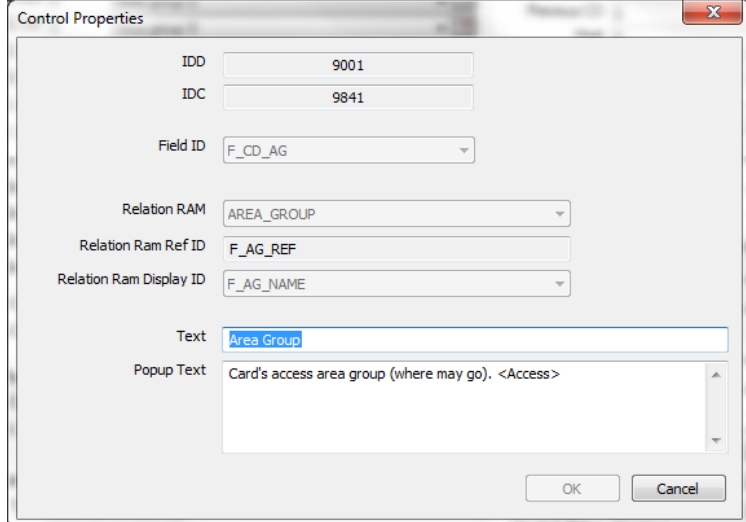

**Figure 14: Control Properties**

# <span id="page-15-0"></span>**4. FTP Distribution**

### **a. Softwin 3 Settings**

- i. From within SCS\_Distribution click setup, setup editor, dB Distr PC.
- ii. Under Via FTP place a tick mark next to the required PC names

# <span id="page-15-2"></span><span id="page-15-1"></span>**b. Installing and configuring in Windows Vista/7/Server 2008**

#### **i. Installing on Windows Vista/7**

- 1. On the **Start** menu, click **Control Panel**.
- **2.** Click Programs, and then click Turn Windows features on or off**.**
- 3. In the Windows Features dialog box, expand the Internet Information Services node.
- 4. Expand the FTP Publishing Service node.
- 5. Select the FTP Management Console check box and **the** FTP Server check box, and then click OK.

#### <span id="page-15-3"></span>**ii. Installing on Windows Server 2008**

- 1. On the Start menu, click Administrative Tools, and then click Server Manager.
- 2. In the Server Manager Pane, in the Roles Summary section, click Web Server (IIS)**.**
- 3. In the Web Server (IIS) section, click Add Role Services.
- 4. Under Role services, select FTP Publishing Service. This will install the FTP service and the FTP management console.
- 5. Click Next, and then click Install.

#### **iii. Configuring**

- 1. Create a new user on the PC
	- a. User Name: distributionserver
	- b. Password: password
	- 2. Click Start.
- 3. In the Start Search box, type inetmgr and press ENTER.
- 4. In the Connections pane, expand the Sites node in the tree, and then click to select the DefaultFTPSite.
- 5. In the Actions pane, click View Virtual Directories.
- 6. On the Virtual Directories page, in the Actions pane, click Add Virtual Directory.
- 7. In the Add Virtual Directory dialog box, type a name in the Aliastext box. This alias is used to access the content from a URL. This will be the done for each PC the will distribute to the this PC, and will look like PCNAME\_IN
- 8. In the Physical path text box, type the physical path of the content folder, or click Browse to navigate through the file system to find the folder. This will be the done for each PC the will distribute to the this PC. EG: C:\softwin3\temp\PCNAME\IN\

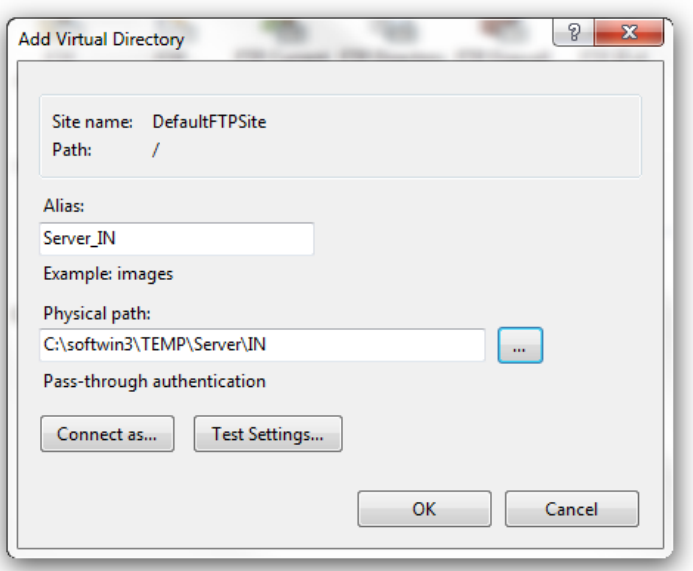

**Figure 15: Add Virtual Directory**

- 9. Click OK.
- 10. In the connections pane, select the DefaultFTPSite.
- 11. In the DefaultFTPSite Home pane double click on FTP Authentication.
- 12. Select Anonymous Authentication.
- 13. In the actions pane select Disable.

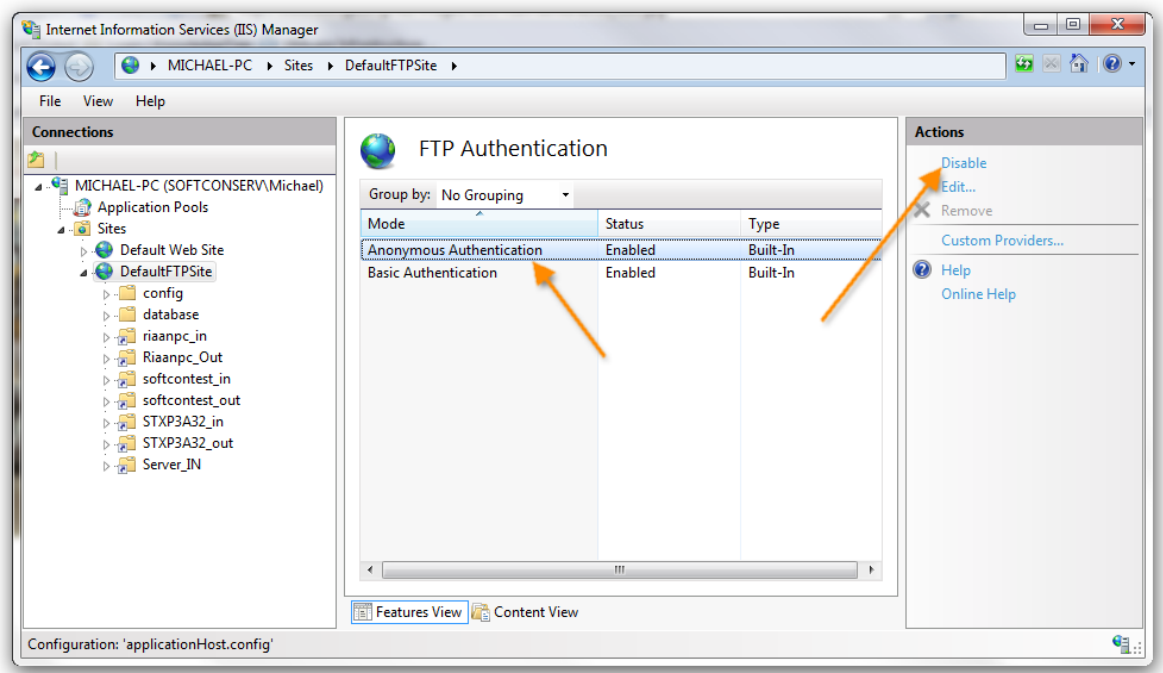

#### **Figure 16: FTP Authentication**

14. Browse to C:\softwin3\

- 15. Right click on the temp folder and click properties.
- 16. Under security click the edit button
- 17. Then click add
- 18. Under Enter the object names to select: enter distributionserver and click OK

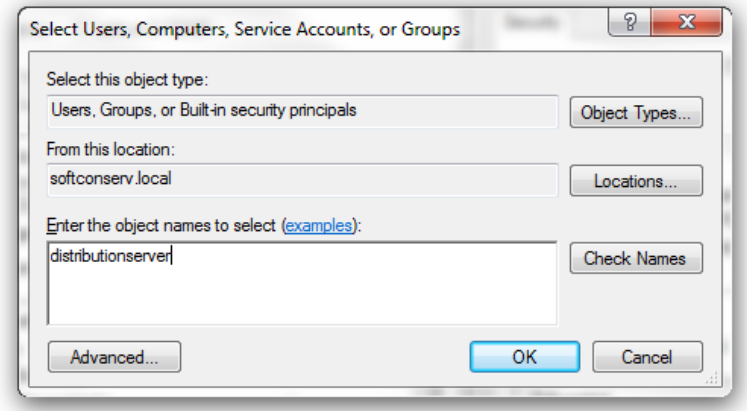

#### **Figure 17: Select Users, Computers,...**

19. In permissions for temp, select the distributionserver user, then place a tick for Full Control.

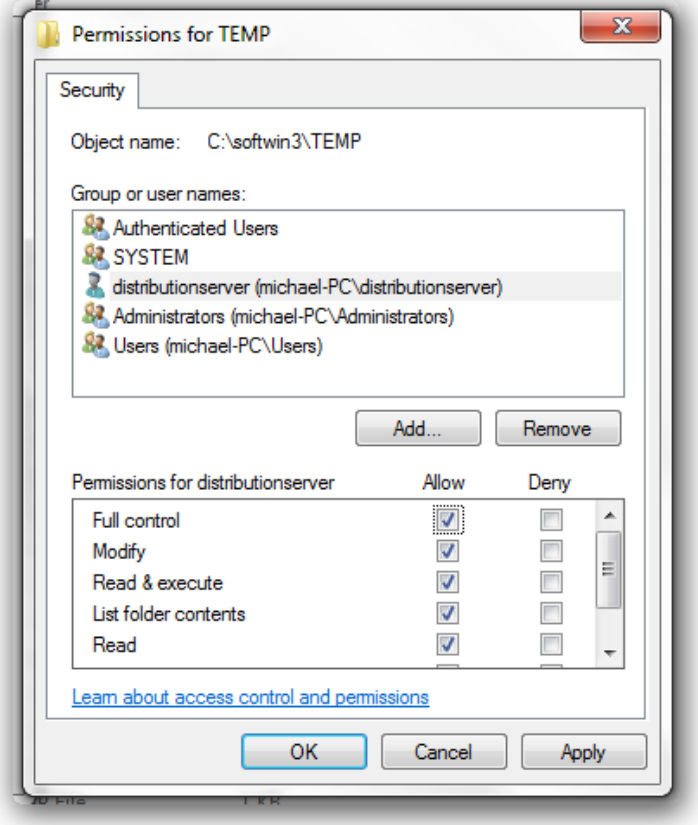

**Figure 18: Permissions**

- 20. Click OK to return to TEMP Propreties
- 21. Click OK

## **c. Installing and configuring FTP in Windows XP Pro**

#### **i. Installing**

- 1. Click start control panel
- 2. Open ' add or remove programs'
- 3. Click add/remove windows components
- 4. Click on Internet Information Services and click on details.
- 5. Place a tick next to File Transfer Protocol (FTP) Service
	- a. This will select other needed options as well

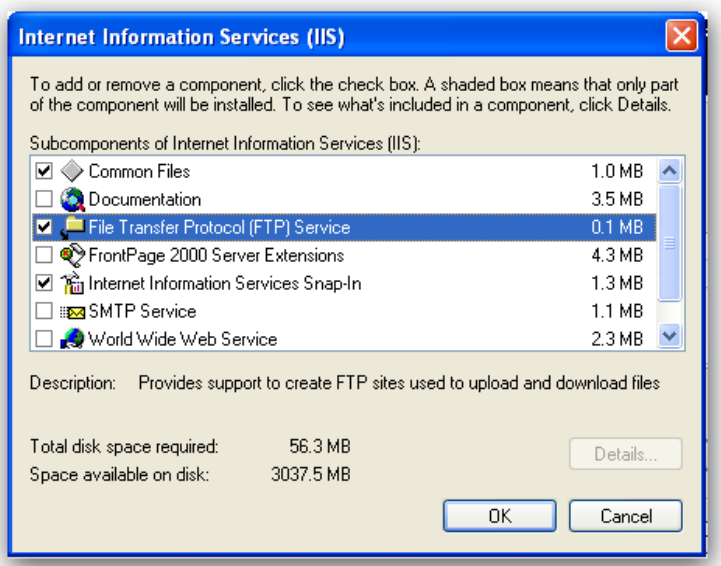

#### **Figure 19: IIS Install**

- 6. Click ok
- 7. Click next to install and when done click finish

#### **ii. Configuring FTP service in Windows XP Pro**

- 1. Click start, control panel
- 2. Open administrative tools
- 3. Open Internet information services
- 4. Under Internet information services expand the local computer
- 5. Locate FTP Sites and expand
- 6. Right click on default FTP Site and click on new, Virtual directory

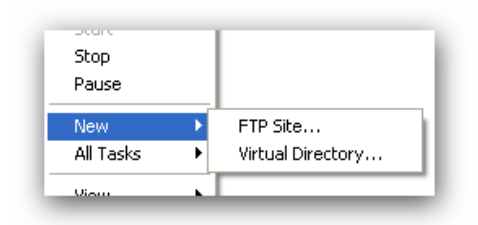

#### **Figure 20: New Virtual Directory**

- 7. The virtual directory creation wizard will start up, click next
- 8. Type in the Alias for the virtual directory, e.g, PC1\_IN or PC2\_IN
	- a. This will be done for every pc that needs to send distribution data to this pc, and will be done on every pc that receives distribution data.
- 9. Click next
- 10. Click the browse button and browse to the PC in folder

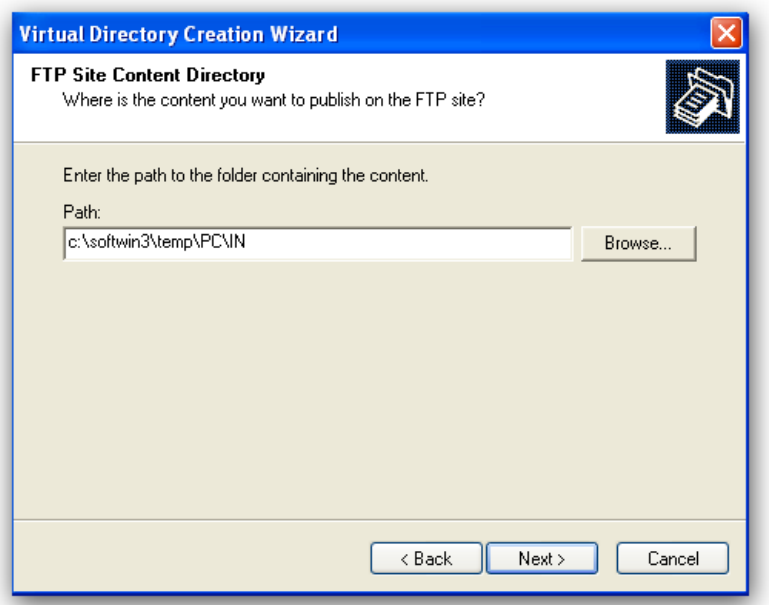

#### **Figure 21: Virtual Directory creation Wizard**

- 11. Place a tick mark in both Read and write for access permissions
- 12. Click next and finish
- 13. Create a new user on the PC
	- a. User Name: distributionserver
	- b. Password: password
- 14. Browse to C:\softwin3\
- 15. Right click on the temp folder and click properties.
- 16. Under security click the edit button
- 17. Then click add
- 18. Under Enter the object names to select: enter distributionserver and click OK

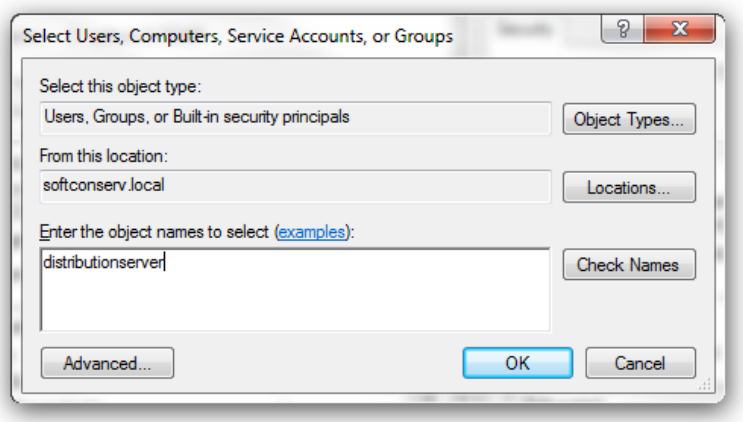

**Figure20: Select Users, Computers,...**

19. In permissions for temp, select the distributionserver user, then place a tick for Full Control.

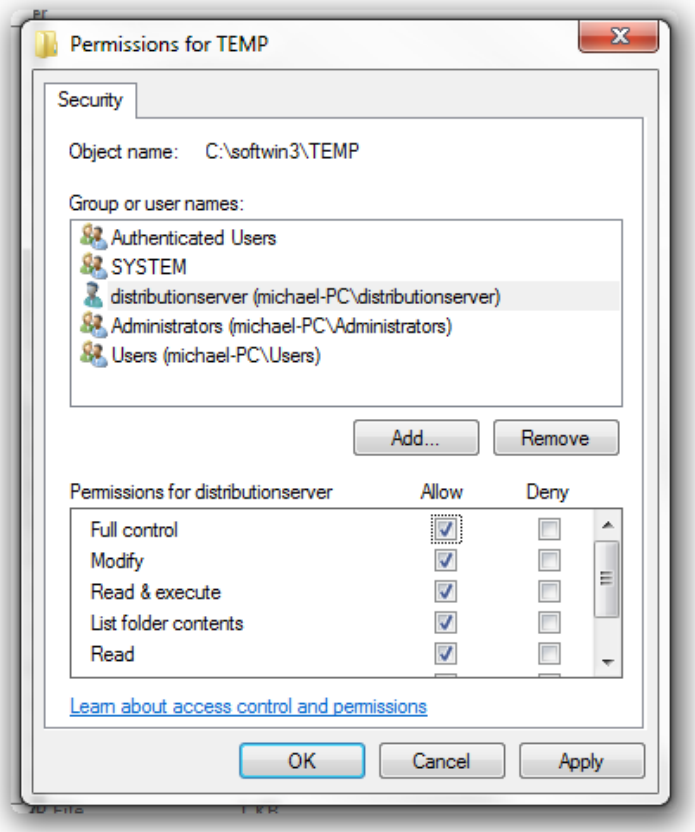

# **Figure21: Permissions**

- 20. Click OK to return to TEMP Propreties
- 21. Click OK

# **5. Troubleshooting**

Q. distribution will not run via FTP

A. ensure that the settings are configured correctly in IIS, SW3 and make sure the firewall is turned off